# **Documents To Go for BlackBerry Smartphones**

**User Guide**

Version: 1.0

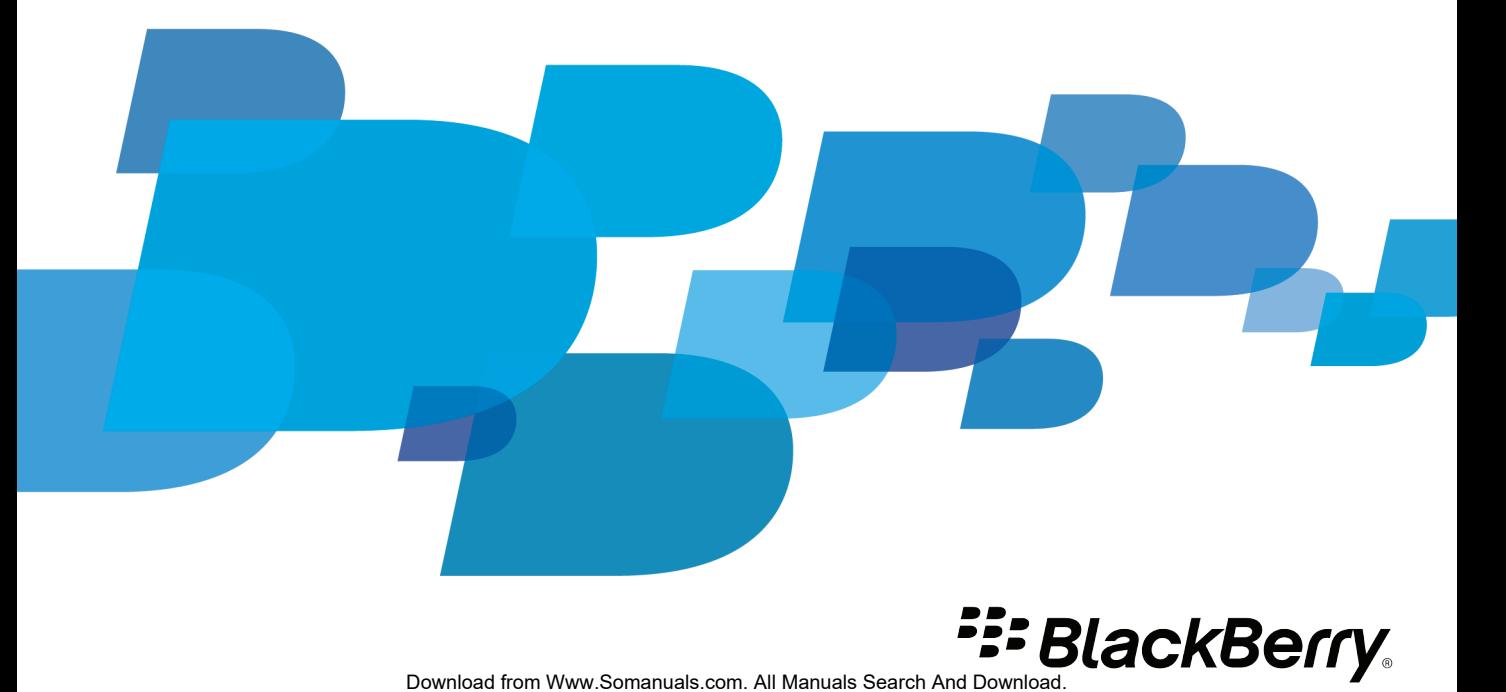

SWD-1450503-1210090559-001

# **Contents**

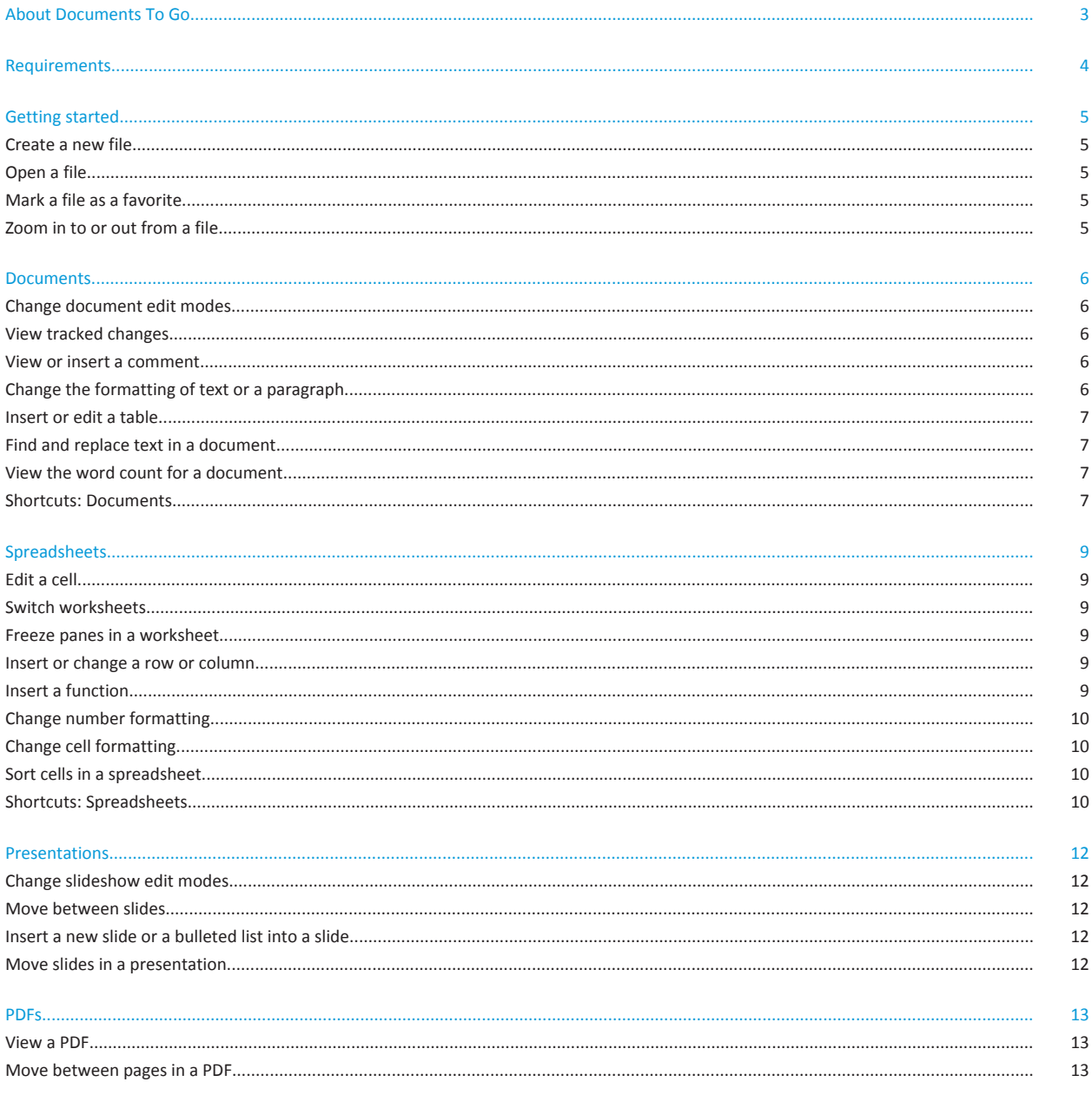

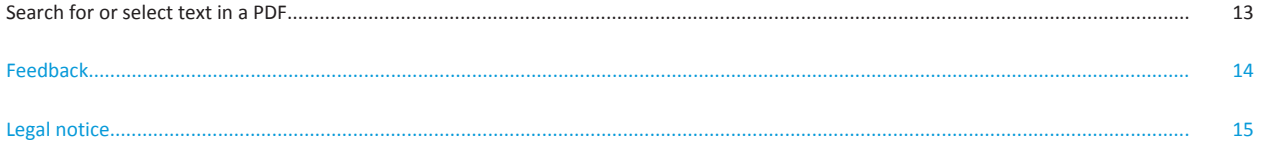

# <span id="page-4-0"></span>**About Documents To Go**

Documents To Go is an application that enables you to view and edit Microsoft Office files on your BlackBerry smartphone. Using the application, you can view PDF files and view, edit, and format the following:

- Microsoft Word documents
- Microsoft Excel spreadsheets
- Microsoft PowerPoint presentations

# <span id="page-5-0"></span>**Requirements**

- At least 3.8 MB of application storage
- BlackBerry 7 or later

## <span id="page-6-0"></span>**Getting started**

#### **Create a new file**

- 1. In Documents To Go, press the **Menu** key.
- 2. Do one of the following:
	- To create a document, click **New Document**.
	- To create a spreadsheet, click **New Spreadsheet**.
	- To create a presentation, click **New Presentation**.
- 3. Type the information that you want in the file.
- 4. Press the **Menu** key > **Save**.

#### **Open a file**

Do any of the following:

- To open a file from the **Documents To Go** screen, navigate to the **Files**, **Recent**, or **Favorites** view. Find and click the file that you want to open.
- To open a file that is saved in a folder on your smartphone, click **Browse**. Find and click the file that you want to open.
- To open a file that is attached to a message, in a message, highlight the file that you want to open. Press the **Menu** key > **Open Attachment**. Select whether to view, edit, or open the file with Documents To Go.
- To open a file that is password-protected, complete the **Enter Password** field. Click **OK**.

#### **Mark a file as a favorite**

- 1. On the **Documents To Go** screen, in the **Files** view, highlight the file you want to mark as a favorite.
- 2. Press the **Menu** key > **Mark as Favorite**.

#### **Zoom in to or out from a file**

- 1. Press the **Menu** key > **Zoom**.
- 2. Click a zoom level.

### <span id="page-7-0"></span>**Documents**

#### **Change document edit modes**

By default, when you open an existing document, View mode is turned on. Using View mode, you can quickly go to different parts of the document without making changes to it. To edit the document, you must change the mode to Edit mode. On the **Word To Go** screen, press the **Menu** key > **Edit Mode**.

#### **View tracked changes**

If a document contains tracked changes, you can view these changes on your BlackBerry smartphone.

On the **Word To Go** screen, do one of the following:

- To view tracked changes in a document, press the **Menu** key >**View** > **Show Changes**.
- To hide tracked changes, press the **Menu** key > **View** > **Hide Changes**.
- To move to the next change, press the **Menu** key > **View** > **Next Change**.
- To move to the previous change, press the **Menu** key > **View** > **Previous Change**.
- To change how tracked changes appear on your smartphone, press the **Menu** key > **Options**.

#### **View or insert a comment**

On the **Word To Go** screen, do one of the following:

- To view comments in a document, press the **Menu** key > **View** > **Comments**.
- To hide comments, press the **Menu** key > **Hide Comments**.
- To insert a comment, place the cursor where you want to add the comment. Press the **Menu** key > **Insert** > **Comment**.

#### **Change the formatting of text or a paragraph**

You can change the formatting of the text in a document including the font type, style, size, and color. Paragraph formatting includes text alignment, indentation, and spacing.

On the **Word To Go** screen, press the **Menu** key > **Format**.

- To change the font style, size, or color, click **Character**.
- To change the text to bold, click **Bold**.
- To change the text to italic, click **Italic**.
- To underline the text, click **Underline**.
- To change the paragraph formatting, click **Paragraph**.
- <span id="page-8-0"></span>• To insert a bulleted or numbered list, click **Bullets & Numbering**. Click a list format. Press the **Menu** key > **Save**.
- To insert a link, click **Hyperlink**. Type the web address for a website. Click **OK**.
- To insert a bookmark, click **Bookmark**. Highlight a bookmark. Press the **Menu** key > **Save**.

#### **Insert or edit a table**

On the **Word To Go** screen, do one of the following:

- To insert a table, place the cursor where you want to insert the table. Press the **Menu** key > **Insert** > **Table**. Type the number of columns and rows that you want in your table. Click **OK**.
- To insert rows into a table, press the **Menu** key > **Table** > **Insert Rows Above** or **Insert Rows Below**.
- To delete a table, press the **Menu** key > **Table** > **Delete Table**.
- To delete a row, press the **Menu** key > **Table** > **Delete Rows**.

#### **Find and replace text in a document**

- 1. On the **Word To Go** screen, press the **Menu** key > **Find**.
- 2. In the **Find What** field, type the word you want to find.
	- To find the word, click **Find**.
	- To find and replace the word once, in the **Replace With** field, type a word. Click **Replace**.
	- To find and replace the word in every instance, in the **Replace With** field, type a word. Click **Replace All**.

#### **View the word count for a document**

On the **Word To Go** screen, press the **Menu** key > **View** > **Word Count**.

#### **Shortcuts: Documents**

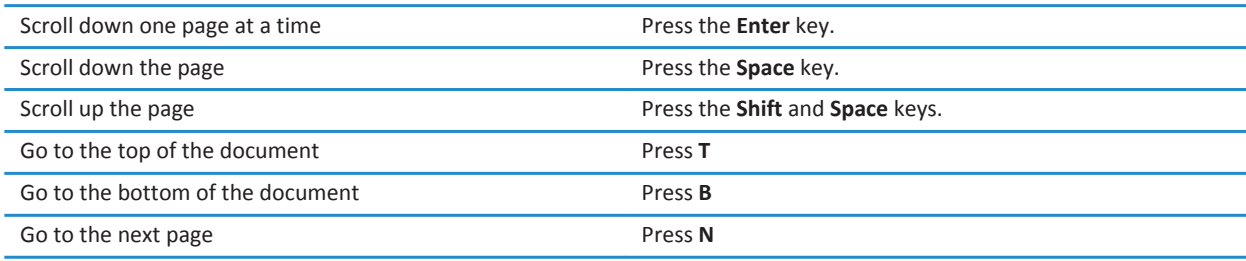

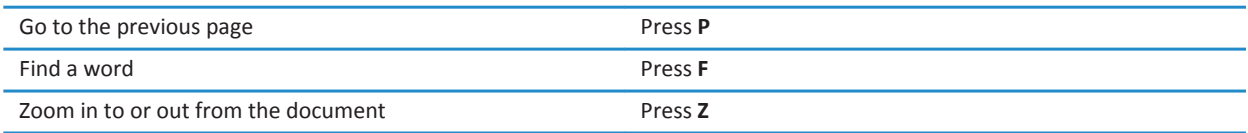

# <span id="page-10-0"></span>**Spreadsheets**

#### **Edit a cell**

On the **Sheet To Go** screen, press the **Menu** key > **Edit Cell**.

#### **Switch worksheets**

- 1. On the **Sheet To Go** screen, press the **Menu** key > **Worksheets**.
- 2. Click the worksheet that you want to switch to.

#### **Freeze panes in a worksheet**

On the **Sheet To Go** screen, press the **Menu** key > **Freeze Panes**.

#### **Insert or change a row or column**

On the **Sheet To Go** screen, press the **Menu** key.

- To insert a row, click **Row** > **Insert**.
- To insert a column, click **Column** > **Insert**.
- To change the height of a row, click **Row** > **Row Height**. Use the trackpad to adjust the row height. Click the trackpad to set the row height.
- To change the width of a column, click **Column** > **Column Width**. Use the trackpad to adjust the column width. Click the trackpad to set the column width.
- To hide a row or column, click **Row** or **Column** > **Hide Row** or **Hide Column**.
- To adjust the column to automatically fit the text, click **Column** > **Autofit**.

#### **Insert a function**

- 1. On the **Sheet To Go** screen, highlight the cell that you want to insert the function in.
- 2. Press the **Menu** key.
	- To insert the AutoSum function, click **Insert** > **AutoSum**.
	- To insert a different function, click **Insert** > **Function**. Click a function.

#### <span id="page-11-0"></span>**Change number formatting**

You can change the formatting of numbers in a cell to appear in a distinct style including Currency, Date, Time, Fraction, Percentage, or Scientific.

- 1. On the **Sheet To Go** screen, press the **Menu** key > **Format**.
- 2. Change the **Format** field to the format that you want to use.
- 3. Change the formatting fields.
- 4. Press the **Menu** key > **Save**.

#### **Change cell formatting**

On the **Sheet To Go** screen, press the **Menu** key > **Format** > **Cell**.

- To change the cell text to bold or italic, select the **Bold** or **Italic** check box.
- To change the text formatting, change the **Font Name**, **Font Size**, or **Text Color** field.
- To change the cell color, change the **Cell Color** field.
- To change the alignment of cell text, change the **Horizontal Alignment** or **Vertical Alignment** field.

#### **Sort cells in a spreadsheet**

- 1. On the **Sheet To Go** screen, select the cells that you want to sort.
- 2. Press the **Menu** key > **Sort**.
- 3. To customize your sorting, change the **Sort By**, **Then By**, and **Then By** fields.
- 4. Press the **Menu** key > **Save**.

#### **Shortcuts: Spreadsheets**

Depending on your BlackBerry smartphone, the following shortcuts may not be available.

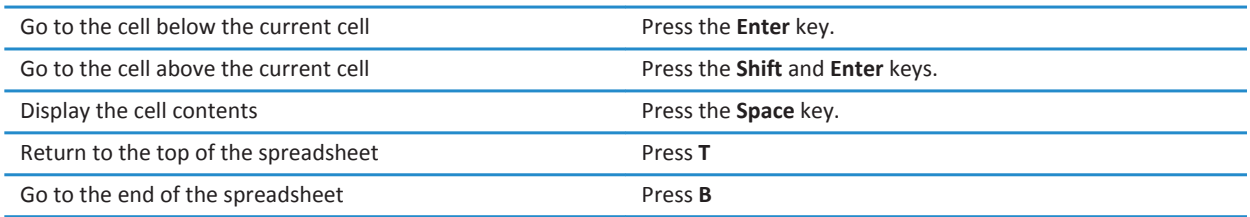

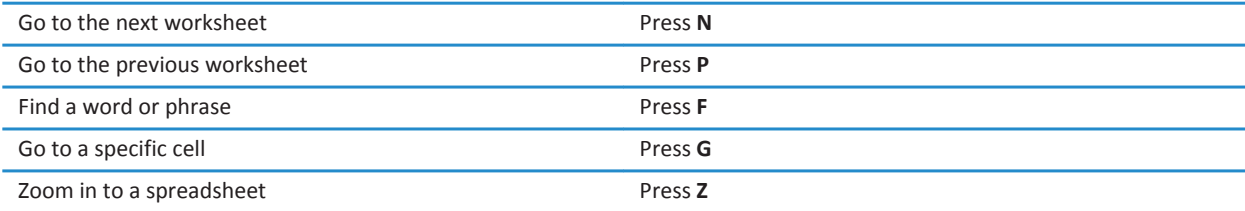

### <span id="page-13-0"></span>**Presentations**

#### **Change slideshow edit modes**

By default, when you open an existing slideshow, View mode is turned on. Using View mode, you can quickly go to different parts of the slideshow without making changes to it. To edit the slideshow, you must change the mode to Edit mode.

On the **Slideshow To Go** screen, press the **Menu** key > **Edit Mode**.

#### **Move between slides**

On the **Slideshow To Go** screen, press the **Menu** key.

- To go to the next slide, click **Next Slide**.
- To go to the previous slide, click **Previous Slide**.
- To go to a specific slide, click **Go To Slide**. Click a slide.

#### **Insert a new slide or a bulleted list into a slide**

On the **Slideshow To Go** screen, do one of the following:

- To insert a new slide, place the cursor where you want to insert a new slide. Press the **Menu** key > **Slides** > **Insert Slide**.
- To insert a slide that is a duplicate of the previous slide, press the **Menu** key > **Slides** > **Duplicate Slide**.
- To insert a new bullet item in to a bulleted list, press the **Menu** key > **New Bullet Item**.

#### **Move slides in a presentation**

- 1. On the **Slideshow To Go** screen, press the **Menu** key > **Slides** > **Reorder Slides**.
- 2. Highlight the slide that you want to move.
- 3. Press the **Menu** key > **Move Down** or **Move Up**.
- 4. Press the **Menu** key > **Save Changes**.

# <span id="page-14-0"></span>**PDFs**

#### **View a PDF**

You can view a PDF document in two ways. Page View displays a PDF as it would appear on your computer. Column View displays the content of a PDF in one column for easy review on your BlackBerry smartphone.

Do one of the following:

- To view a document in **Page View**, press the **Menu** key > **Page View**.
- To view a document in **Column View**, press the **Menu** key > **Column View**.

#### **Move between pages in a PDF**

- 1. Press the **Menu** key > **Go to Page**.
- 2. Enter the page number you want to go to.
- 3. Click **OK**.

#### **Search for or select text in a PDF**

You can search for text or select text in both Column View and Page View.

Do any of the following:

- To search for text, press the **Menu** key > **Find**. Enter the word or phrase you want to find. Click **Find**. If your search is case sensitive, select the checkbox beside the **Case Sensitive Search** option. If your search is for specific words only, select the checkbox beside the **Words Only** option.
- To select text, press the **Menu** key > **Start Selection**. Select the text you want to copy. Press the **Menu** key > **Copy**.

### <span id="page-15-0"></span>**Feedback**

To provide feedback, visit [www.blackberry.com/docsfeedback](http://www.blackberry.com/docsfeedback).

# <span id="page-16-0"></span>**Legal notice**

©2011 Research In Motion Limited. All rights reserved. BlackBerry®, RIM®, Research In Motion®, and related trademarks, names, and logos are the property of Research In Motion Limited and are registered and/or used in the U.S. and countries around the world.

Microsoft, Excel, and PowerPoint are trademarks of Microsoft Corporation. Documents To Go, Sheet To Go, and Slideshow To Go are trademarks of DataViz, Inc. All other trademarks are the property of their respective owners.

This documentation including all documentation incorporated by reference herein such as documentation provided or made available at [www.blackberry.com/go/docs](http://www.blackberry.com/go/docs) is provided or made accessible "AS IS" and "AS AVAILABLE" and without condition, endorsement, guarantee, representation, or warranty of any kind by Research In Motion Limited and its affiliated companies ("RIM") and RIM assumes no responsibility for any typographical, technical, or other inaccuracies, errors, or omissions in this documentation. In order to protect RIM proprietary and confidential information and/or trade secrets, this documentation may describe some aspects of RIM technology in generalized terms. RIM reserves the right to periodically change information that is contained in this documentation; however, RIM makes no commitment to provide any such changes, updates, enhancements, or other additions to this documentation to you in a timely manner or at all.

This documentation might contain references to third-party sources of information, hardware or software, products or services including components and content such as content protected by copyright and/or third-party web sites (collectively the "Third Party Products and Services"). RIM does not control, and is not responsible for, any Third Party Products and Services including, without limitation the content, accuracy, copyright compliance, compatibility, performance, trustworthiness, legality, decency, links, or any other aspect of Third Party Products and Services. The inclusion of a reference to Third Party Products and Services in this documentation does not imply endorsement by RIM of the Third Party Products and Services or the third party in any way.

EXCEPT TO THE EXTENT SPECIFICALLY PROHIBITED BY APPLICABLE LAW IN YOUR JURISDICTION, ALL CONDITIONS, ENDORSEMENTS, GUARANTEES, REPRESENTATIONS, OR WARRANTIES OF ANY KIND, EXPRESS OR IMPLIED, INCLUDING WITHOUT LIMITATION, ANY CONDITIONS, ENDORSEMENTS, GUARANTEES, REPRESENTATIONS OR WARRANTIES OF DURABILITY, FITNESS FOR A PARTICULAR PURPOSE OR USE, MERCHANTABILITY, MERCHANTABLE QUALITY, NON-INFRINGEMENT, SATISFACTORY QUALITY, OR TITLE, OR ARISING FROM A STATUTE OR CUSTOM OR A COURSE OF DEALING OR USAGE OF TRADE, OR RELATED TO THE DOCUMENTATION OR ITS USE, OR PERFORMANCE OR NON-PERFORMANCE OF ANY SOFTWARE, HARDWARE, SERVICE, OR ANY THIRD PARTY PRODUCTS AND SERVICES REFERENCED HEREIN, ARE HEREBY EXCLUDED. YOU MAY ALSO HAVE OTHER RIGHTS THAT VARY BY STATE OR PROVINCE. SOME JURISDICTIONS MAY NOT ALLOW THE EXCLUSION OR LIMITATION OF IMPLIED WARRANTIES AND CONDITIONS. TO THE EXTENT PERMITTED BY LAW, ANY IMPLIED WARRANTIES OR CONDITIONS RELATING TO THE DOCUMENTATION TO THE EXTENT THEY CANNOT BE EXCLUDED AS SET OUT ABOVE, BUT CAN BE LIMITED, ARE HEREBY LIMITED TO NINETY (90) DAYS FROM THE DATE YOU FIRST ACQUIRED THE DOCUMENTATION OR THE ITEM THAT IS THE SUBJECT OF THE CLAIM.

TO THE MAXIMUM EXTENT PERMITTED BY APPLICABLE LAW IN YOUR JURISDICTION, IN NO EVENT SHALL RIM BE LIABLE FOR ANY TYPE OF DAMAGES RELATED TO THIS DOCUMENTATION OR ITS USE, OR PERFORMANCE OR NON-PERFORMANCE OF ANY SOFTWARE, HARDWARE, SERVICE, OR ANY THIRD PARTY PRODUCTS AND SERVICES REFERENCED HEREIN INCLUDING WITHOUT LIMITATION ANY OF THE FOLLOWING DAMAGES: DIRECT, CONSEQUENTIAL, EXEMPLARY, INCIDENTAL, INDIRECT, SPECIAL, PUNITIVE, OR AGGRAVATED DAMAGES, DAMAGES FOR LOSS OF PROFITS OR REVENUES, FAILURE TO REALIZE ANY EXPECTED SAVINGS, BUSINESS INTERRUPTION, LOSS OF BUSINESS INFORMATION, LOSS OF BUSINESS OPPORTUNITY, OR CORRUPTION OR LOSS OF DATA, FAILURES TO TRANSMIT OR RECEIVE ANY DATA, PROBLEMS ASSOCIATED WITH ANY APPLICATIONS USED IN CONJUNCTION WITH RIM PRODUCTS OR SERVICES, DOWNTIME COSTS, LOSS OF THE USE OF RIM PRODUCTS OR SERVICES OR

ANY PORTION THEREOF OR OF ANY AIRTIME SERVICES, COST OF SUBSTITUTE GOODS, COSTS OF COVER, FACILITIES OR SERVICES, COST OF CAPITAL, OR OTHER SIMILAR PECUNIARY LOSSES, WHETHER OR NOT SUCH DAMAGES WERE FORESEEN OR UNFORESEEN, AND EVEN IF RIM HAS BEEN ADVISED OF THE POSSIBILITY OF SUCH DAMAGES.

TO THE MAXIMUM EXTENT PERMITTED BY APPLICABLE LAW IN YOUR JURISDICTION, RIM SHALL HAVE NO OTHER OBLIGATION, DUTY, OR LIABILITY WHATSOEVER IN CONTRACT, TORT, OR OTHERWISE TO YOU INCLUDING ANY LIABILITY FOR NEGLIGENCE OR STRICT LIABILITY.

THE LIMITATIONS, EXCLUSIONS, AND DISCLAIMERS HEREIN SHALL APPLY: (A) IRRESPECTIVE OF THE NATURE OF THE CAUSE OF ACTION, DEMAND, OR ACTION BY YOU INCLUDING BUT NOT LIMITED TO BREACH OF CONTRACT, NEGLIGENCE, TORT, STRICT LIABILITY OR ANY OTHER LEGAL THEORY AND SHALL SURVIVE A FUNDAMENTAL BREACH OR BREACHES OR THE FAILURE OF THE ESSENTIAL PURPOSE OF THIS AGREEMENT OR OF ANY REMEDY CONTAINED HEREIN; AND (B) TO RIM AND ITS AFFILIATED COMPANIES, THEIR SUCCESSORS, ASSIGNS, AGENTS, SUPPLIERS (INCLUDING AIRTIME SERVICE PROVIDERS), AUTHORIZED RIM DISTRIBUTORS (ALSO INCLUDING AIRTIME SERVICE PROVIDERS) AND THEIR RESPECTIVE DIRECTORS, EMPLOYEES, AND INDEPENDENT CONTRACTORS.

IN ADDITION TO THE LIMITATIONS AND EXCLUSIONS SET OUT ABOVE, IN NO EVENT SHALL ANY DIRECTOR, EMPLOYEE, AGENT, DISTRIBUTOR, SUPPLIER, INDEPENDENT CONTRACTOR OF RIM OR ANY AFFILIATES OF RIM HAVE ANY LIABILITY ARISING FROM OR RELATED TO THE DOCUMENTATION.

Prior to subscribing for, installing, or using any Third Party Products and Services, it is your responsibility to ensure that your airtime service provider has agreed to support all of their features. Some airtime service providers might not offer Internet browsing functionality with a subscription to the BlackBerry® Internet Service. Check with your service provider for availability, roaming arrangements, service plans and features. Installation or use of Third Party Products and Services with RIM's products and services may require one or more patent, trademark, copyright, or other licenses in order to avoid infringement or violation of third party rights. You are solely responsible for determining whether to use Third Party Products and Services and if any third party licenses are required to do so. If required you are responsible for acquiring them. You should not install or use Third Party Products and Services until all necessary licenses have been acquired. Any Third Party Products and Services that are provided with RIM's products and services are provided as a convenience to you and are provided "AS IS" with no express or implied conditions, endorsements, guarantees, representations, or warranties of any kind by RIM and RIM assumes no liability whatsoever, in relation thereto. Your use of Third Party Products and Services shall be governed by and subject to you agreeing to the terms of separate licenses and other agreements applicable thereto with third parties, except to the extent expressly covered by a license or other agreement with RIM.

Certain features outlined in this documentation require a minimum version of BlackBerry® Enterprise Server, BlackBerry® Desktop Software, and/or BlackBerry® Device Software.

The terms of use of any RIM product or service are set out in a separate license or other agreement with RIM applicable thereto. NOTHING IN THIS DOCUMENTATION IS INTENDED TO SUPERSEDE ANY EXPRESS WRITTEN AGREEMENTS OR WARRANTIES PROVIDED BY RIM FOR PORTIONS OF ANY RIM PRODUCT OR SERVICE OTHER THAN THIS DOCUMENTATION.

Research In Motion Limited 295 Phillip Street Waterloo, ON N2L 3W8 Canada

Research In Motion UK Limited Centrum House 36 Station Road

Egham, Surrey TW20 9LF United Kingdom

Published in Canada

Free Manuals Download Website [http://myh66.com](http://myh66.com/) [http://usermanuals.us](http://usermanuals.us/) [http://www.somanuals.com](http://www.somanuals.com/) [http://www.4manuals.cc](http://www.4manuals.cc/) [http://www.manual-lib.com](http://www.manual-lib.com/) [http://www.404manual.com](http://www.404manual.com/) [http://www.luxmanual.com](http://www.luxmanual.com/) [http://aubethermostatmanual.com](http://aubethermostatmanual.com/) Golf course search by state [http://golfingnear.com](http://www.golfingnear.com/)

Email search by domain

[http://emailbydomain.com](http://emailbydomain.com/) Auto manuals search

[http://auto.somanuals.com](http://auto.somanuals.com/) TV manuals search

[http://tv.somanuals.com](http://tv.somanuals.com/)